## Manual para el corte a contorno

¡En unos minutos serás un profesional!

Tu diseño debe contener una línea marcando el contorno para todas las formas, excepto para cuadrados o rectángulos. En este manual te explicamos cómo hacerlo.

## Programas a utilizar:

- Adobe InDesign CS4 o superior
- Adobe Illustrator CS4 o superior

Paso 1: Una vez terminado tu diseño con Adobe InDesign, es el momento de marcar el contorno o forma que tendrá.

Esto se realiza utilizando la herramienta de la Pluma para dibujar la línea que marcará la forma a la que debe cortarse.

Nota: La línea debe ser un vector, y ¡no debe estar rellenada con color! (Debe ser una línea de color).

La línea debe de ser de 0,5 puntos de grosor. Ver imagen.

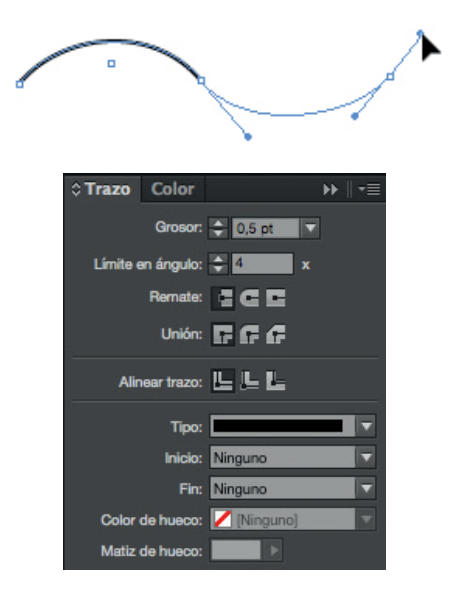

Paso 2: La línea debe de tener el color correcto.

Abre la ventana "Muestras", y escoge "Nueva Muestra de Color" de la parte superior derecha del menú.

Dale a esta nueva muestra el nombre "Cutcontour", y escoge "Tinta plana" como Tipo de Color.

Te recomendamos que hagas este color 100% magenta, de manera que sea visible claramente.

Tu línea de contorno será algo así:

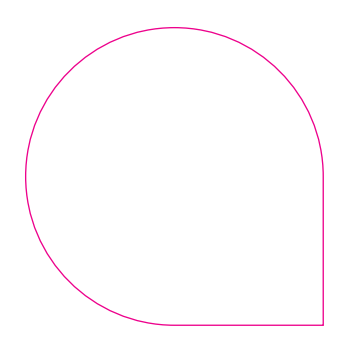

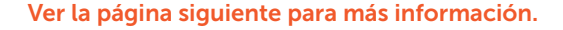

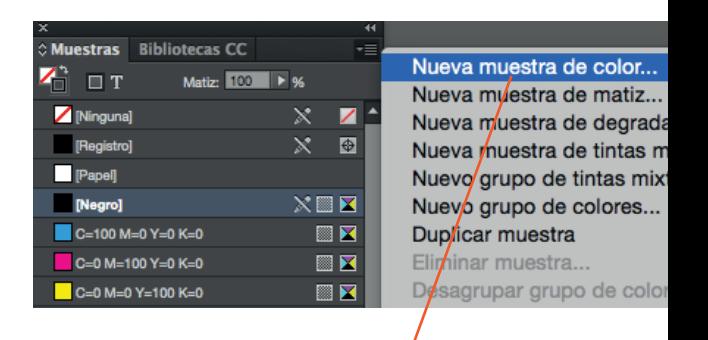

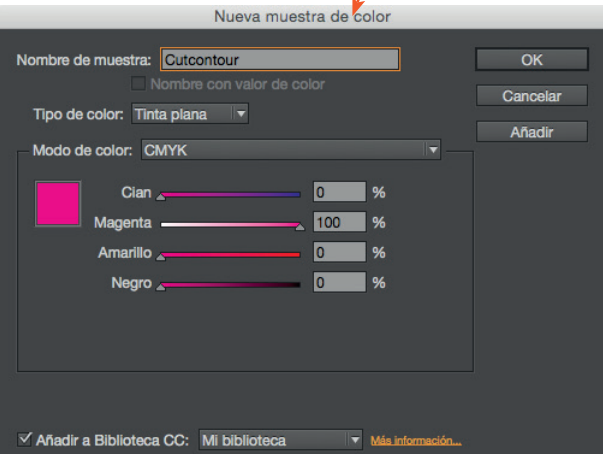

Paso 3: Desde el menú "Ventana", ve a "Salida" y escoge "Atributos". Selecciona "Sobreimprimir trazo", para prevenir que la línea blanca se vea en tu diseño.

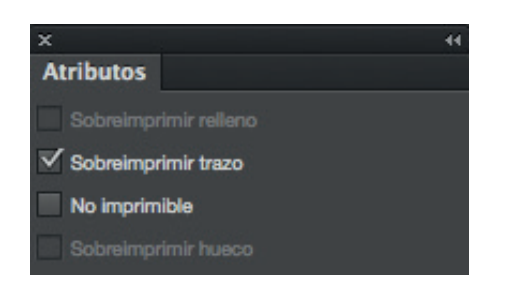

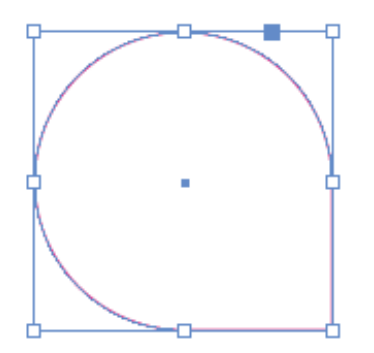

Además, tu diseño deberá sobresalir 5 mm por fuera de la línea de contorno realizada (a esto se le llama sangrado), para prevenir que tu diseño no tenga bordes blancos alrededor.

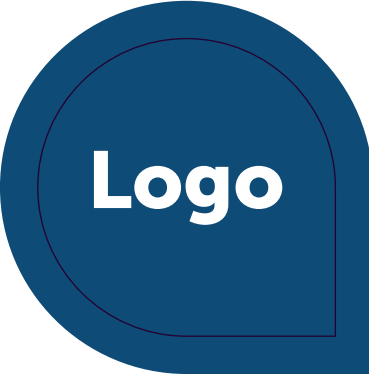

Si has realizado todos estos pasos y estás satisfecho con tu diseño, puedes guardarlo y exportarlo como un archivo PDF.

Por supuesto, también puedes realizar la línea de corte con Adobe Illustrator. Si ya la has realizado, puedes copiar la línea y pegarla en InDesign. Sigue entonces los pasos descritos anteriormente para que la línea tenga el color y grosor correcto.